# 一 般 実 地 演 習 報 告 書 (みなし履修申請用) 電子提出マニュアル

#### 作成・提出方法に関する お問合せ先

#### 公益社団法人 日本不動産鑑定士協会連合会 実務修習担当課

**e**メール:**kensyuka[@fudousan-kanteishi.or.jp](mailto:jitumu@fudousan-kanteishi.or.jp)**

実地演習報告書の作成・電子提出に関するお問合せは

上記メールアドレス宛にお願いいたします。

※お電話では承っておりませんのでご了承ください。

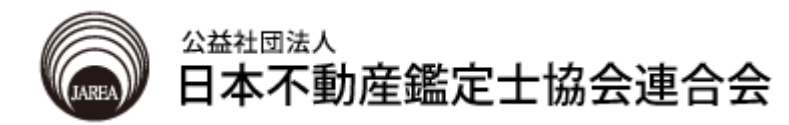

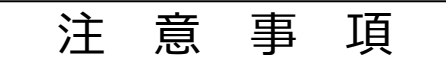

- 1. みなし履修申請における一般実地演習報告書の作成にあたっ ては「実務修習受講申請案内書」、「一般実地演習報告書 (評価書本文)の作成例 」及び「物件調査報告書(土地・建 物)記載例」を参照すること。
	- ※ 上記案内書等は、本会ホームページ「実務修習のご案内]→「実務修習受講申 請]ページに掲載。
- 2. 一般実地演習報告書として提出を要する書類と作成上の留意 点は、下表のとおり。

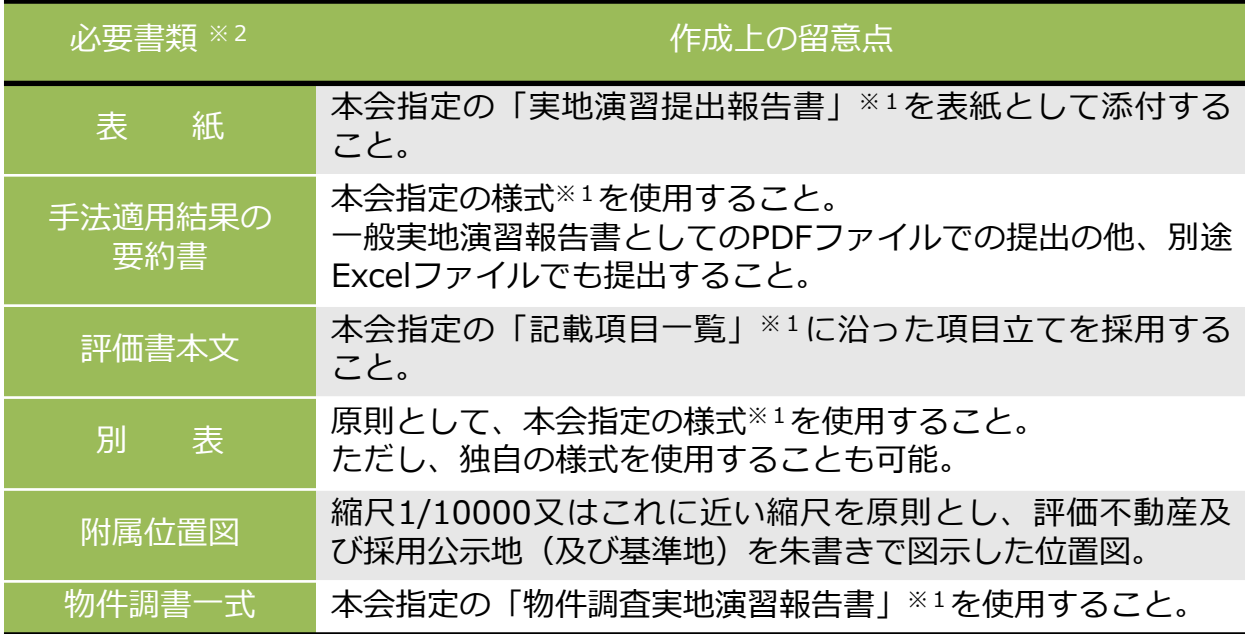

- ※1 本会指定の様式及び記載項目一覧は、本会ホームページ「実務修習のご案内] →[実務修習受講申請]ページより、ダウンロードのうえ、作成すること。
- ※2 みなし履修対象の5類型については、事例カードの添付は不要。なお、通常の 実地演習の期間においては、一部類型で事例カードの添付が必要になるので、留 意すること。
- 3. 表紙以外の箇所に、氏名(指導鑑定士含む)、実地演習実施 機関名などを記載しないこと(業者のロゴマークも同様)。

## **目 次**

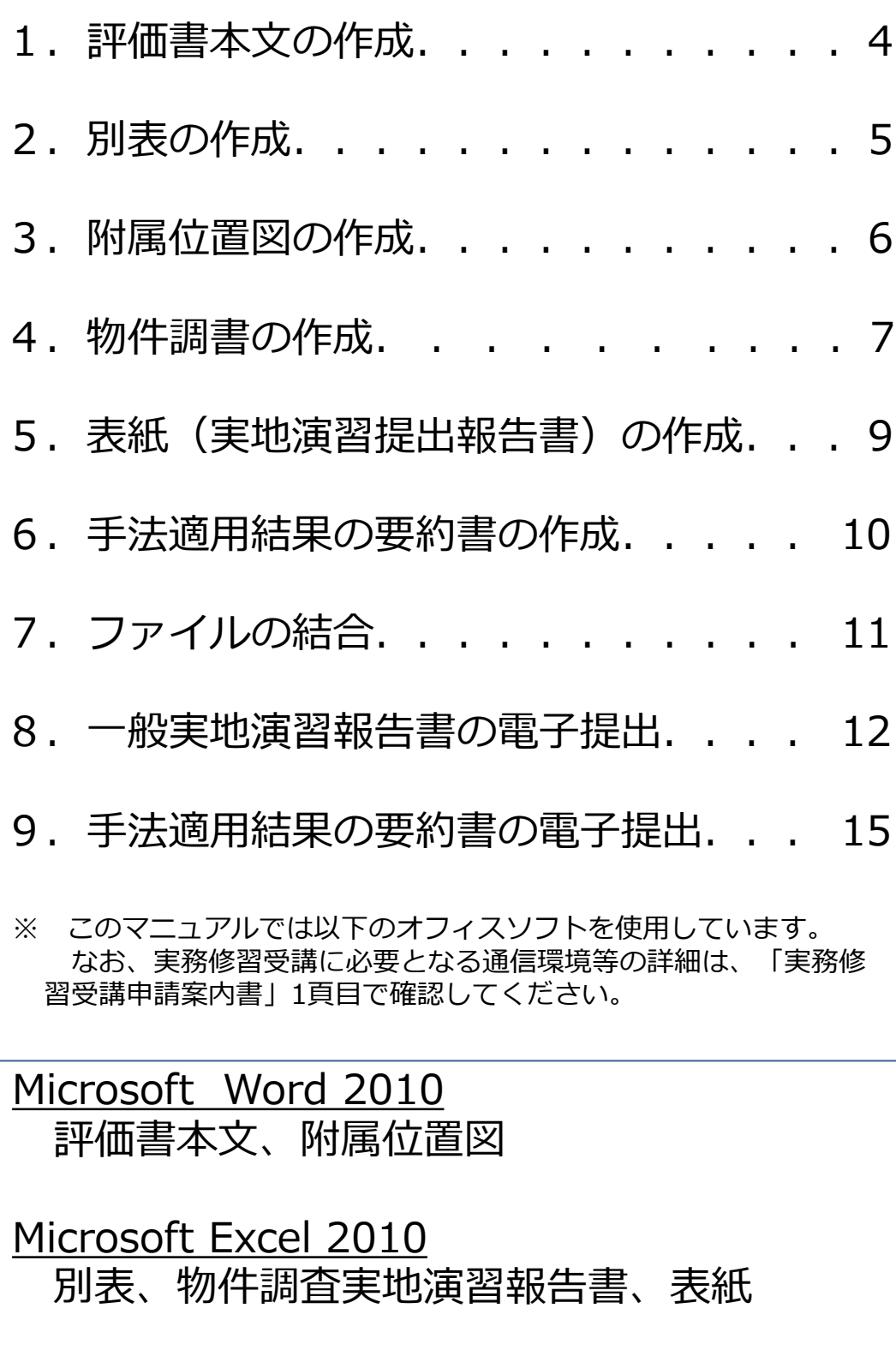

Adobe Acrobat DC 各PDFファイルの結合

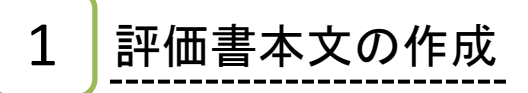

本文を作成します。 1

> 必要記載項目については、 「一般実 地演習報告書(評価書本文)の作成 例 」及び「記載項目一覧」を参照し てください。

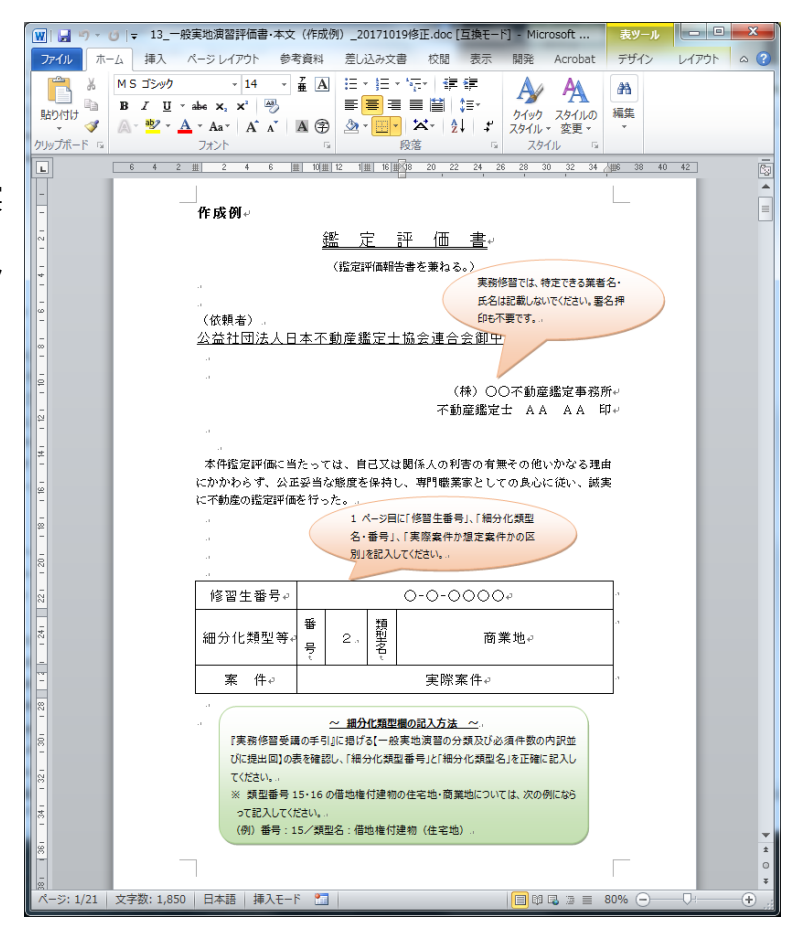

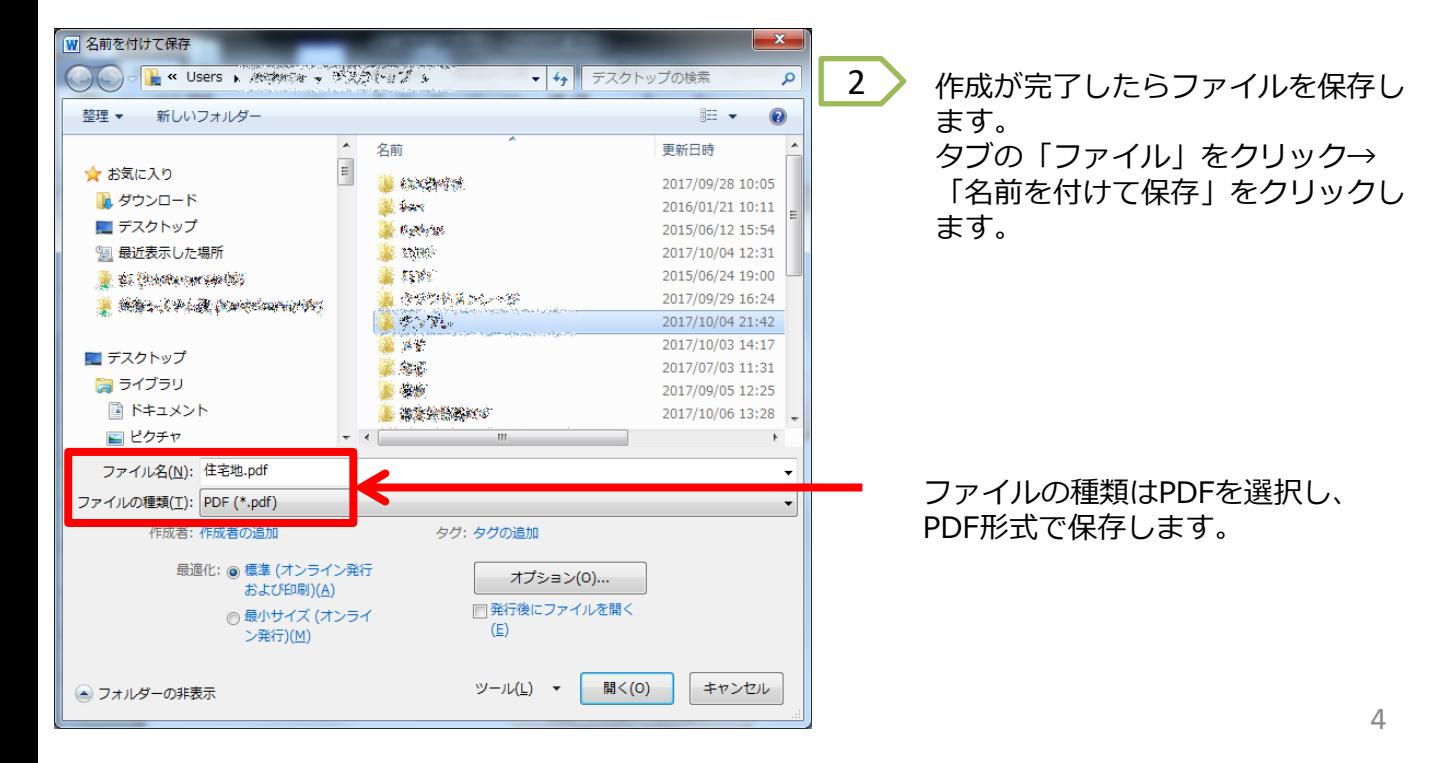

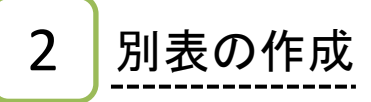

別表を作成します。 1

> 各類型で採用する手法等は「記載項目一 覧」を参照してください。

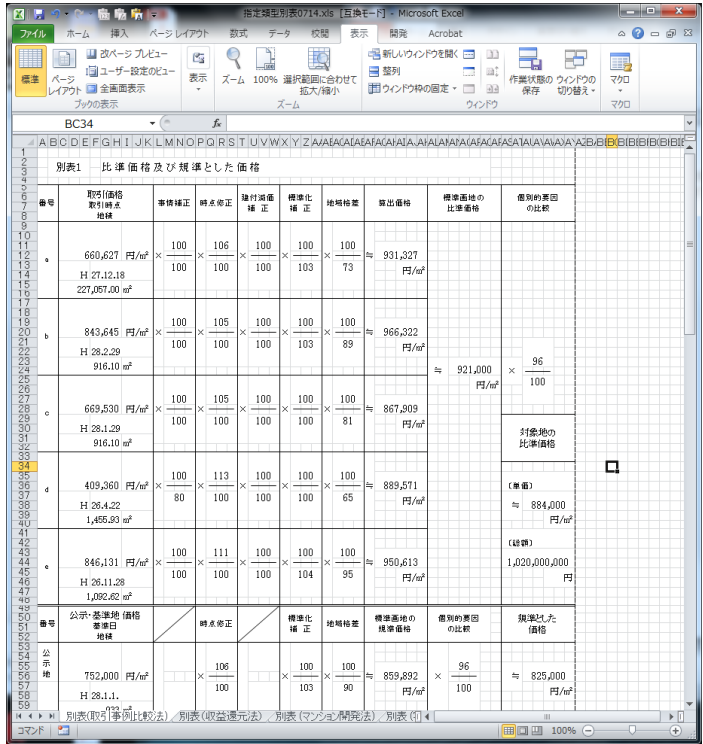

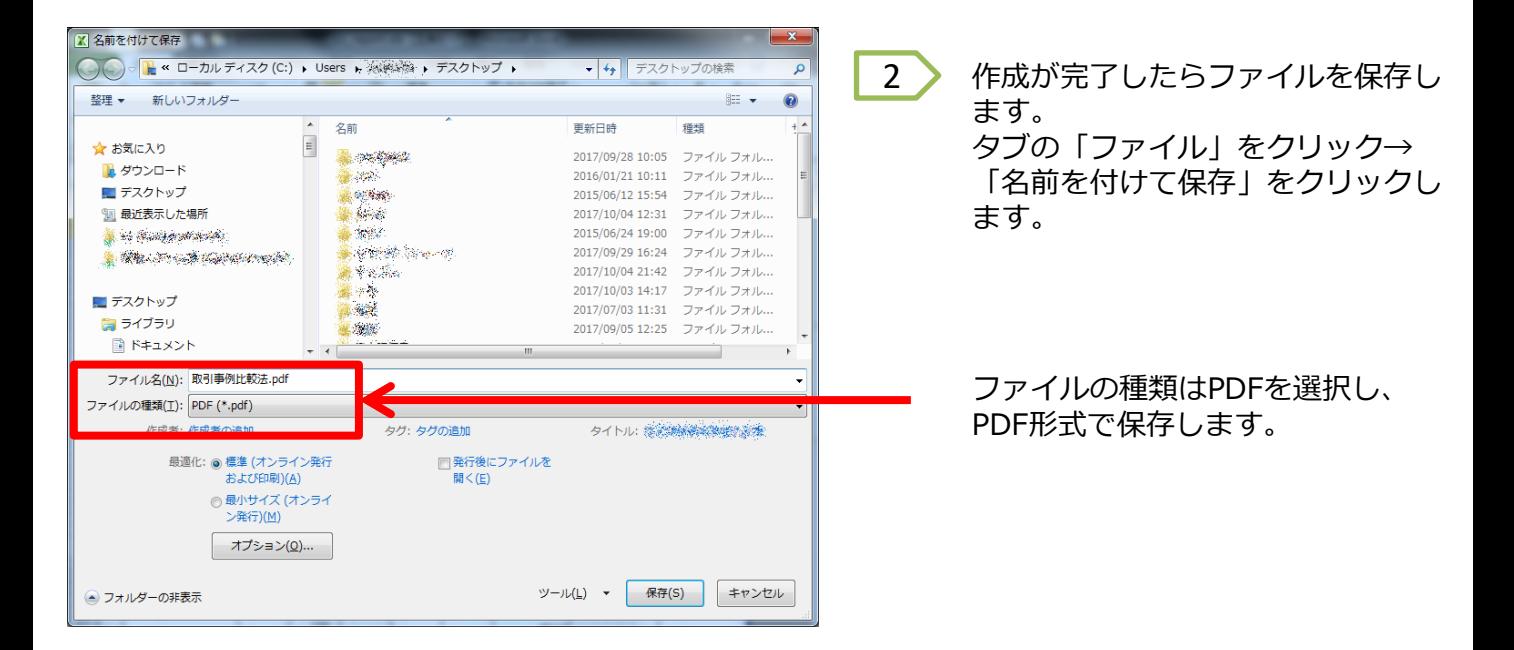

3 附属位置図の作成

附属位置図を作成します。 評価書本文と同様にPDF形式で保存します。

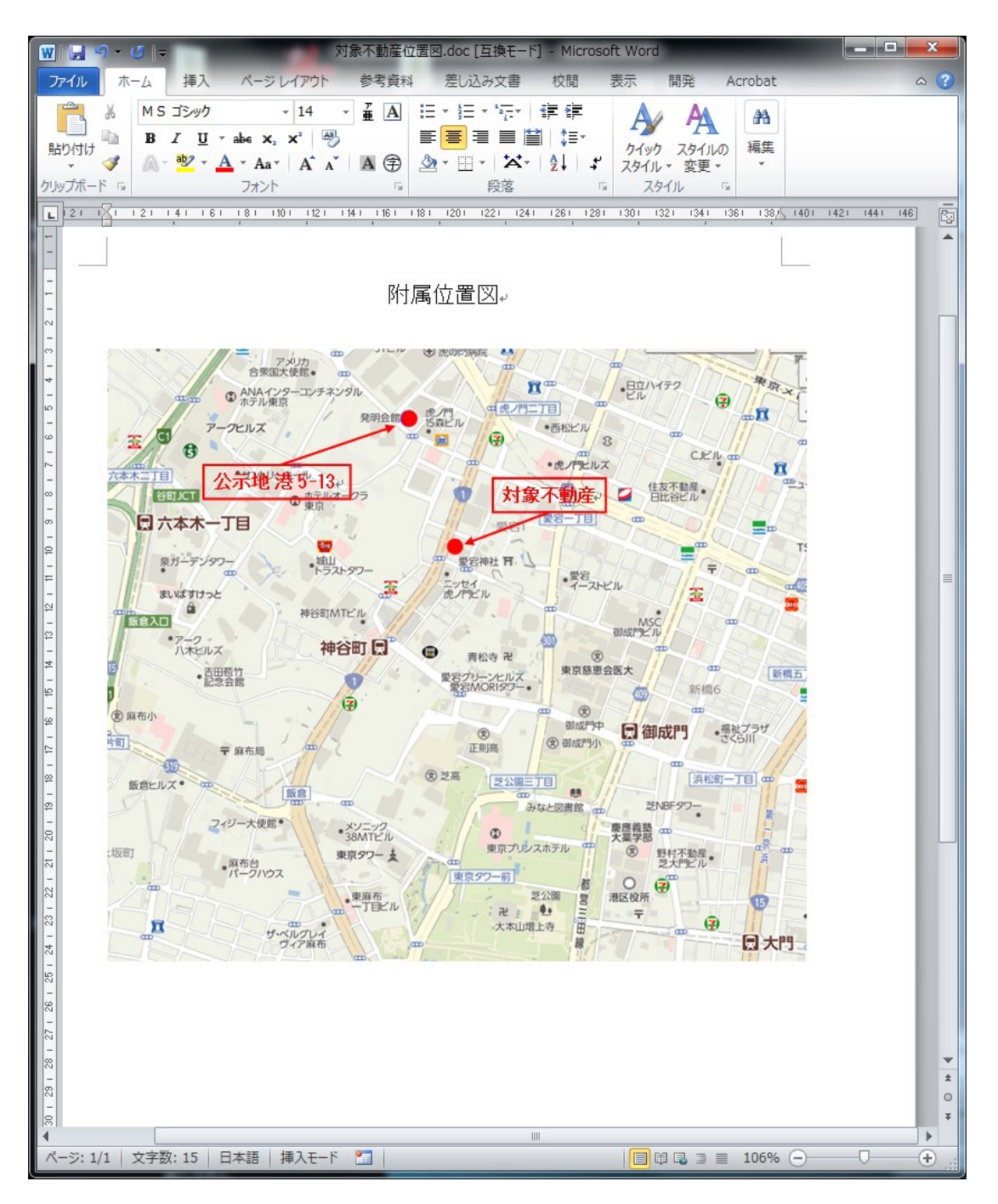

### 4 | 物件調書(物件調査実地演習報告書)の作成

物件調査実地演習報告書を作成します。

1

2

記載内容に関する注意事項は記載例で 確認してください。

物件調査実地演習報告書は、十地1~ 4、建物1~4まで8シートあります。 ※ 種別が宅地及び見込地等では土地 1~4のみ作成してください。

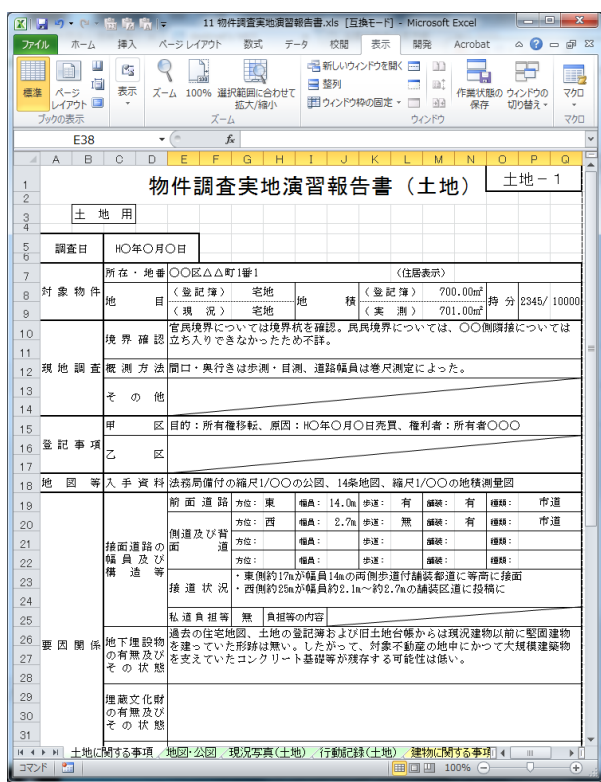

記載が完了したらファイルを保存します。 タブの「ファイル」をクリック→「名前を付けて保存」をクリックします。

■ 名前を付けて保存 ▼ + + テストの検索 م 整理 ▼  $\bullet$ 新しいフォルダー **BEF** 国 マイ ビデオ ▲ 名前 更新日時 種類 ■ マイ ミュージック **L** 1\_表紙.pdf 2017/08/22 16:44 Adobe Acrobat. ■ リンク 2\_本文.pdf 2017/07/07 14:08 Adobe Acrobat ... 9 検索 7 3-1\_別表\_取引事例比較法.pdf 2017/08/22 16:43 Adobe Acrobat ... ■ 保存したゲーム 7 3-2\_別表\_開発法.pdf 2017/08/22 16:43 Adobe Acrobat ... 人 4\_附属位置図.pdf 2017/08/22 15:55 Adobe Acrobat ... ↑■ コンピューター 7. 4\_物件調査.pdf 2017/10/16 20:44 Adobe Acrobat ... ▲ ローカル ディスク (C:) 2017/08/22 16:51 Adobe Acrobat. **□ ローカル ディスク (D:)** 2017/08/22 16:51 Adobe Acrobat ... ■ DVD ドライブ (E:) 7 4\_物件調査\_土地3.pdf 2017/08/22 16:51 Adobe Acrobat ... ● ネットワーク ■ 4 物件調査 土地4.pdf 2017/08/22 16:52 Adobe Acrobat .. 図 コントロール パネル ·イル名(<u>N)</u>: 4\_物件調査\_土地1.pdf Lの種類(I): PDF (\*.pdf) ファイ タグ: タグの追加 タイトル: タイトルの追加 i化: ◎ 標準 (オンライン発行 □発行後にファイルを および印刷)(A) 開<(E) ◎ 最小サイズ (オンライ ン発行)(M) オプション(Q)... ツール(L) ▼ 保存(S) キャンセル ● フォルダーの非 示

8シートをそれぞれPDFとして保存します。

※ 「名前を付けて保存」を行う際、Ctrlキーを押しながら全てのシートを選択してから、 「ファイル」→「名前を付けて保存」をクリックすると、一括でPDFにすることも可能 です。その場合、次ページ(8頁)の手順は不要です。

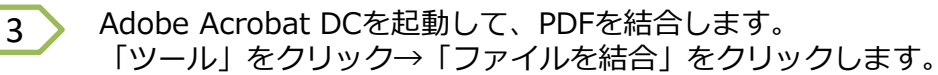

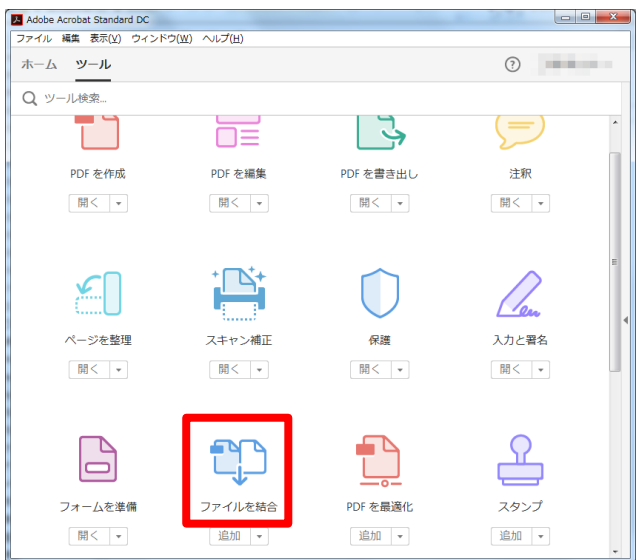

4

土地-1、土地-2、土地-3、土地-4、建物-1、建物-2、建物-3、建物-4 の順でファイルを結合します。

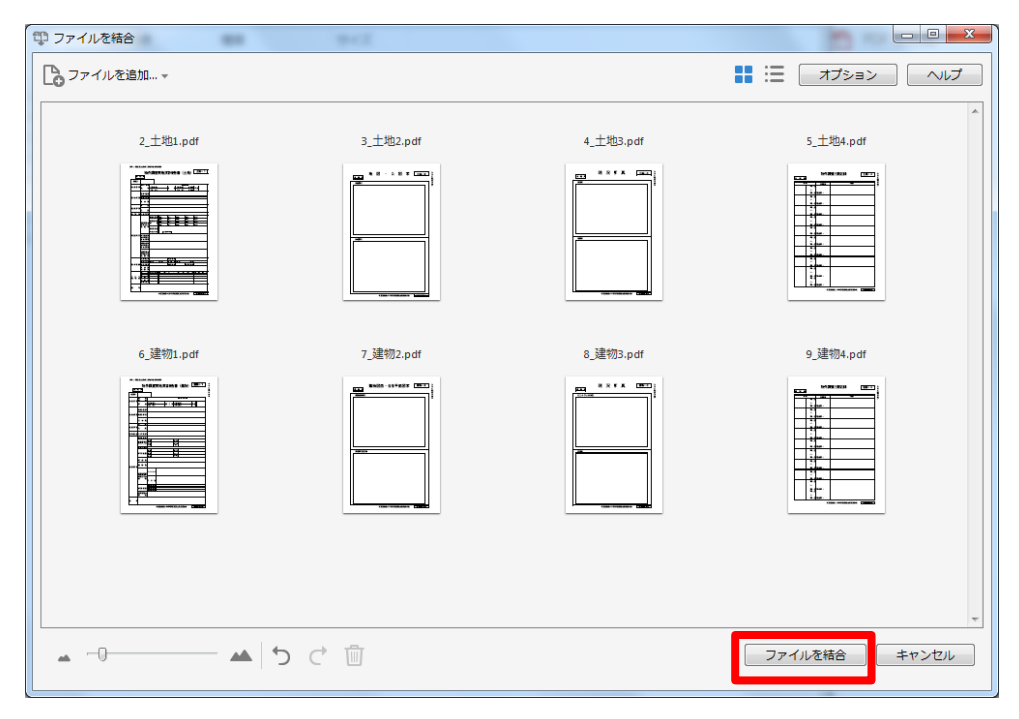

表紙(実地演習提出報告書)を作成します。別表と同様にPDF形式で保存します。

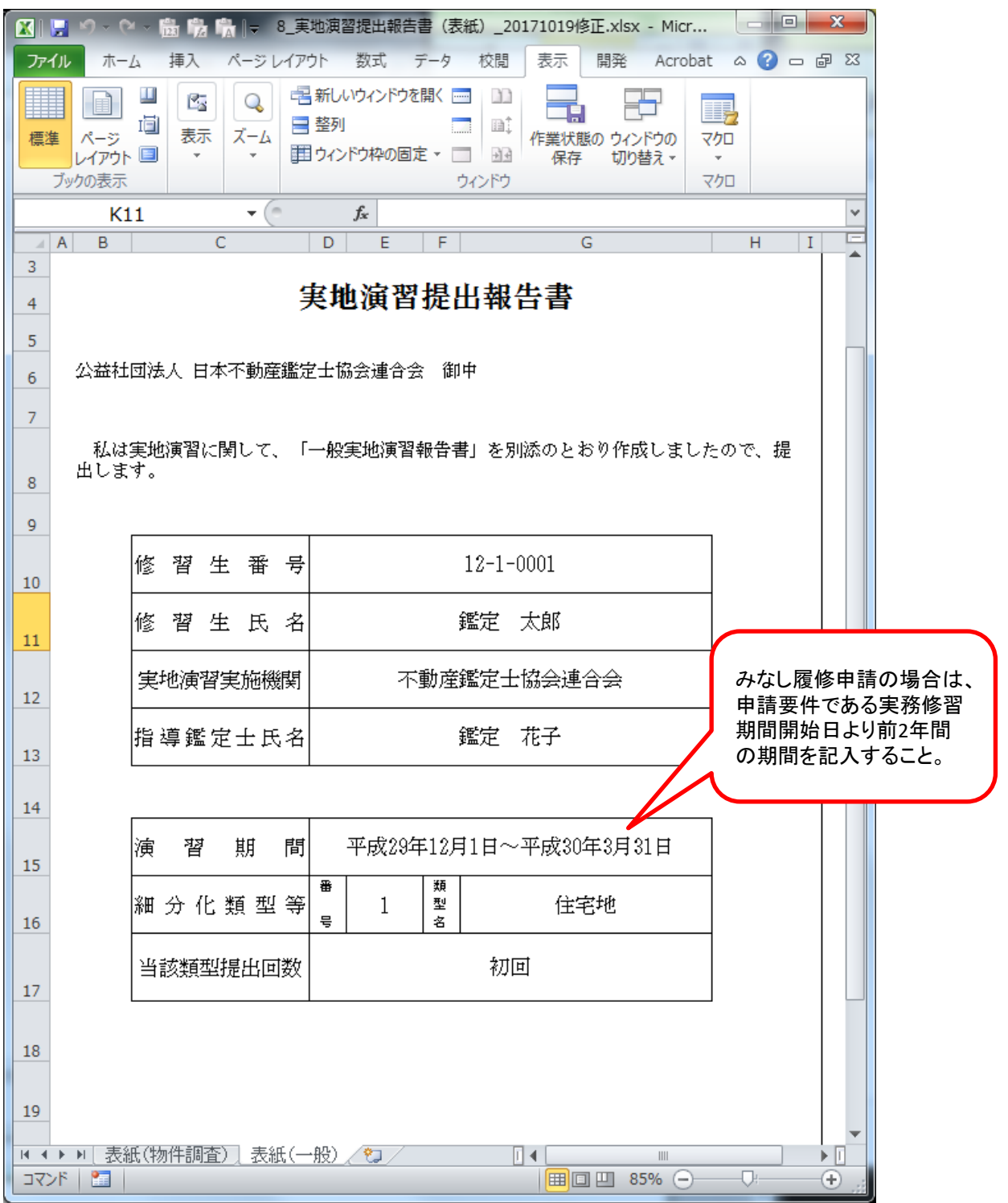

1

#### 手法適用結果の要約書を作成します。別表と同様に、細分化類型ごとにPDF形式で保存します。

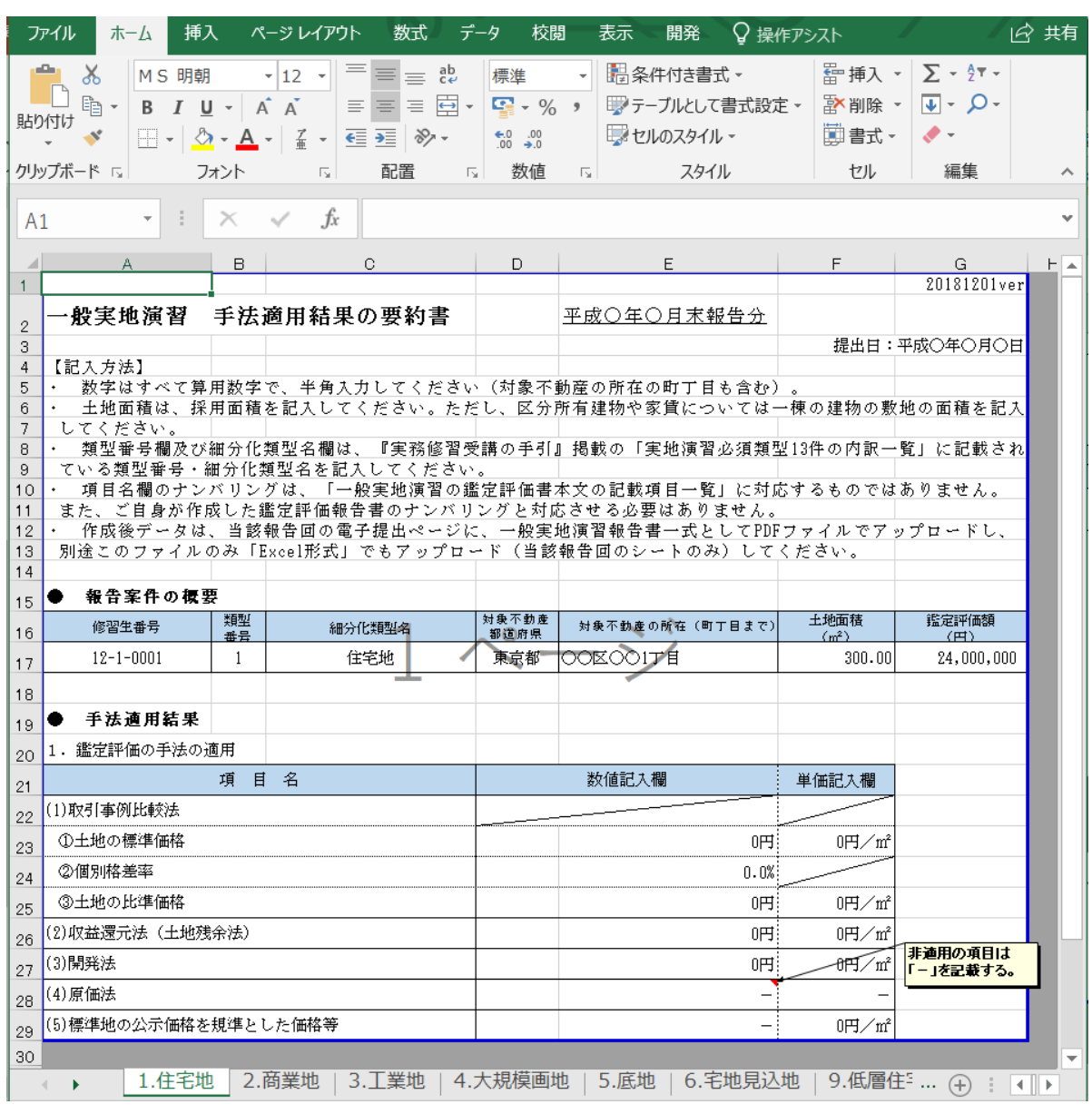

2 ) 上記 1)とは別に、今回提出する細分化類型のシートのみをExcel形式で、1ファイルで 保存します(今回提出する細分化類型以外のシートは削除してください)。

(例)今回提出する細分化類型が「住宅地」,「商業地」及び「底地」の3類型の場合、 当該4類型のシート以外は削除し、当該3類型のシートを1つのファイルで保存してく ださい。

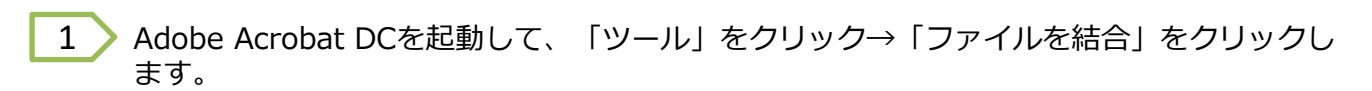

7 ファイルの結合

2 各PDFファイルをドラッグアンドドロップし、表紙、手法適用結果の要約書、評価書本 文、別表、附属位置図、物件調書の順でPDFを結合します。

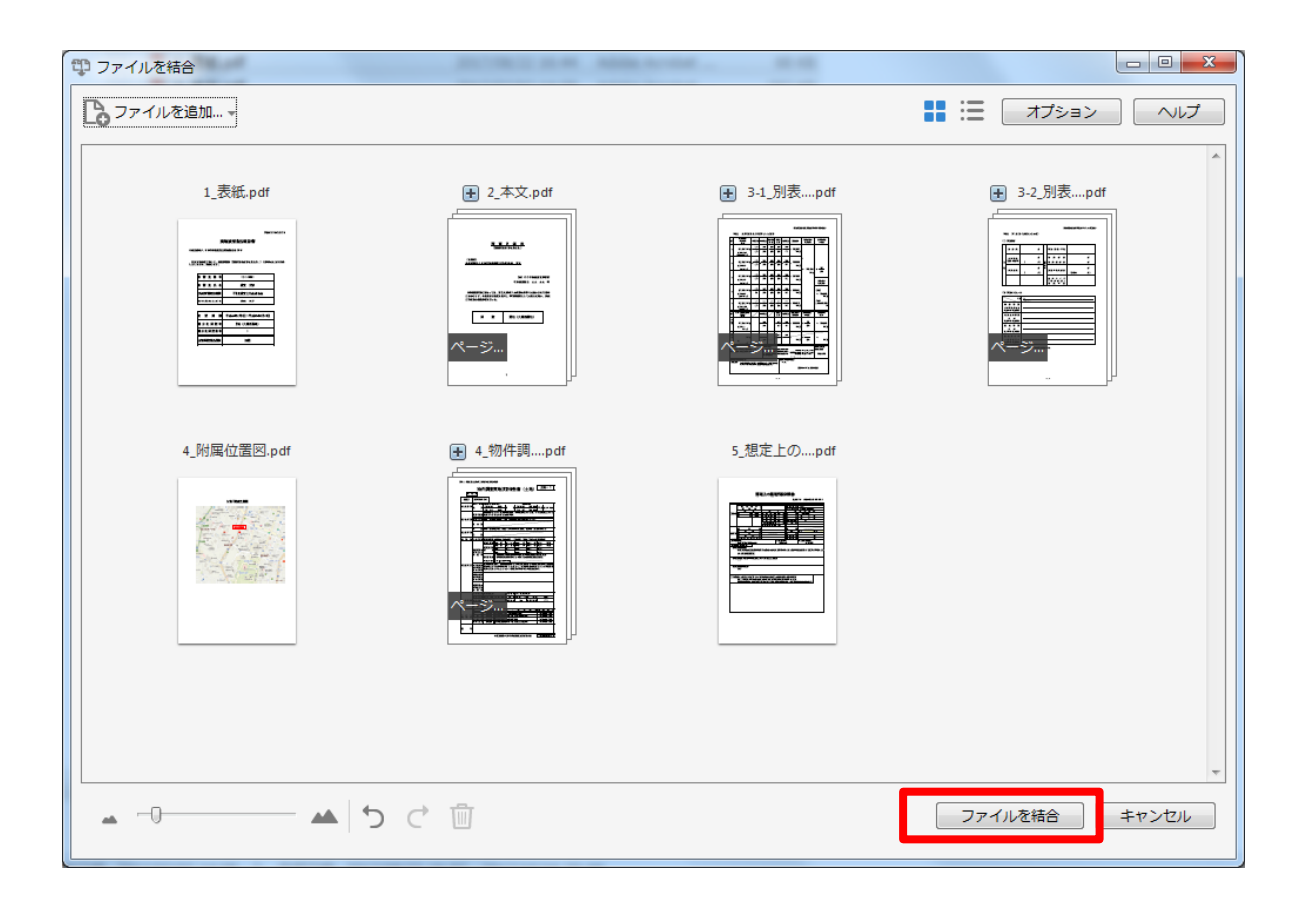

## 8 一般実地演習報告書の電子提出

本会ホームページ[実務修習のご案内]→[実務修習受講申請]→[実務修習報告書提出WEB ページ]に掲載されている、実務修習みなし履修申請用URLにアクセスし、郵送にて通知した ユーザーIDとパスワードを入力のうえログインします。 1

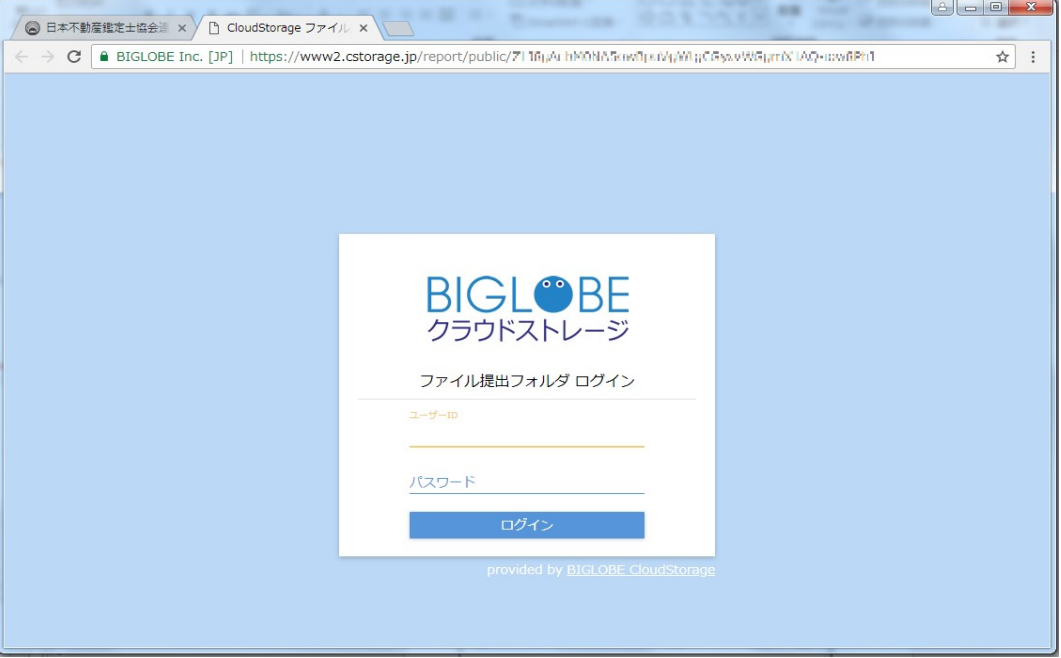

アップロードボタンを押下し、 で結合した「一般実地演習報告書」をアップロードします。 2 7アップロードする際、ファイル名は「細分化類型番号.pdf」としてください。細分化類型番号 は「実務修習受講申請案内書」で確認してください。 (例)住宅地は「1.pdf」、低層住宅は「9.pdf」

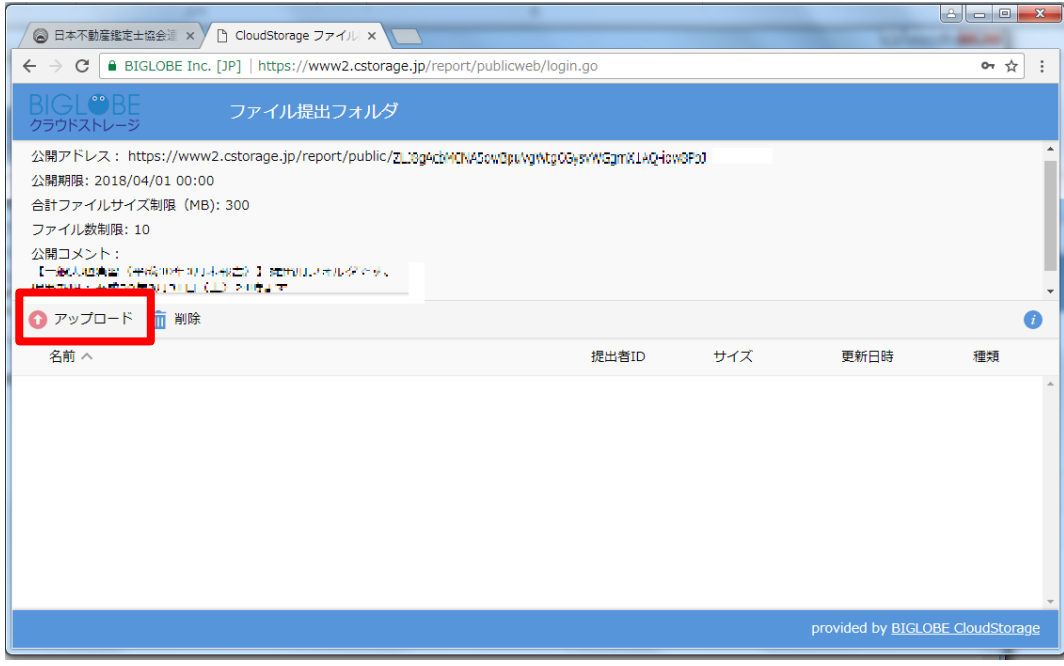

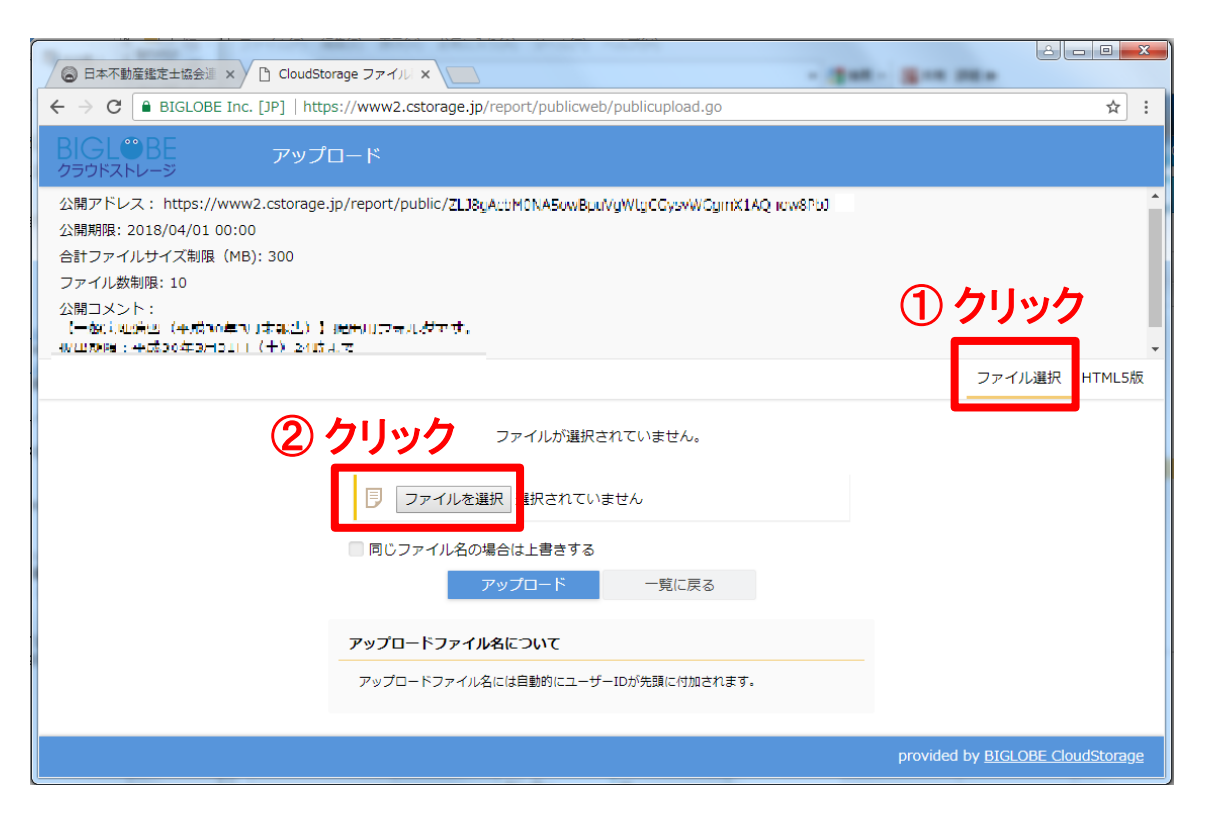

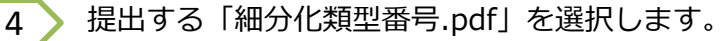

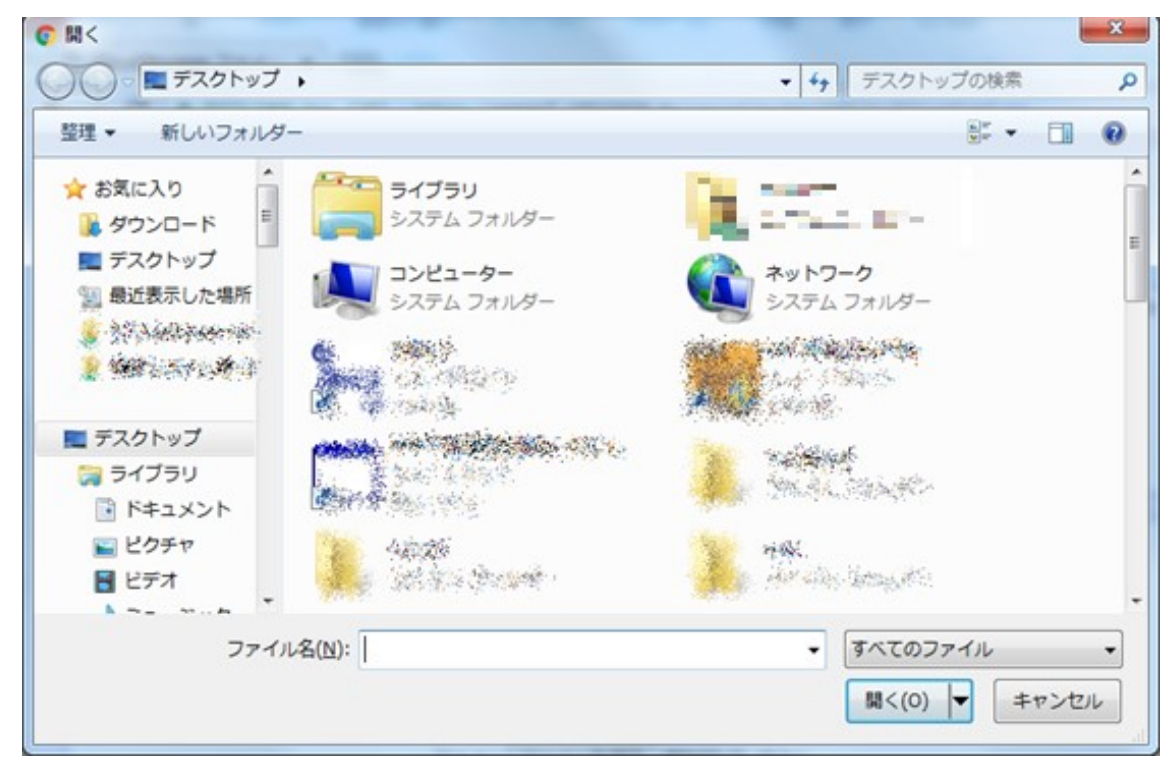

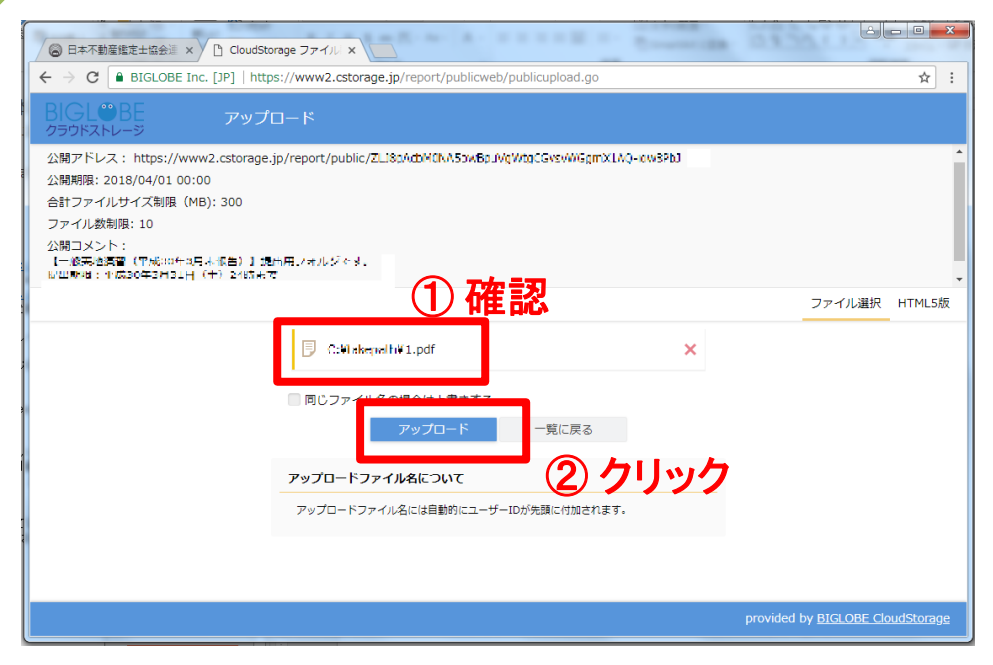

6 > アップロードが成功すると以下のような画面となります。

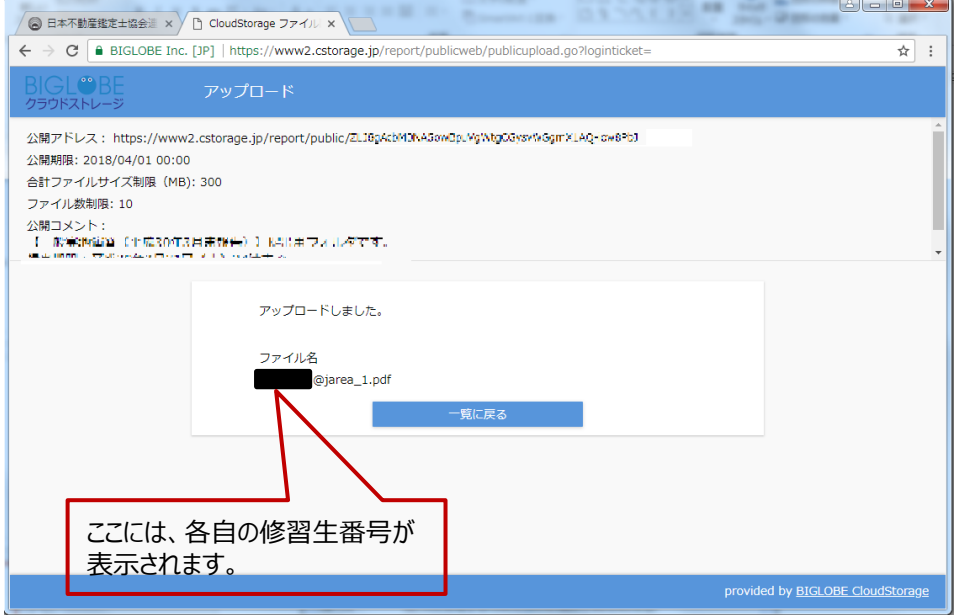

- ※ アップロード後のファイル名には、PDFで保存する際に付けたファイル名の 前に、「修習生番号@jarea」が自動的に付与されます。
- (例) PDF保存時のファイル名 → 「1.pdf」 アップロード後のファイル名→「18-1-0001@jarea\_1.pdf」

以 上

<mark>9</mark> 手法適用結果の要約書(Excelファイル)の電子提出

のアップロード方法(p12~14)と同様に、 で保存した「手法適用結果の要約書」 8 6 2 のExcelファイルをアップロードします。

アップロードする際、ファイル名は「要約書(細分化類型番号).xlsx」としてください。細分化 類型番号は「実務修習受講申請案内書」で確認してください。 (例)提出する細分化類型が、住宅地、商業地及び底地の場合は

「要約書(1,2,5).xlsx」

※ アップロード後のファイル名には、Excelで保存する際に付けたファイル名の前に、「修習生番号 @jarea」が自動的に付与されます。

(例)Excel保存時のファイル名 →「要約書(1,2,5).xlsx 」 アップロード後のファイル名 →「18-1-0001@jarea\_要約書(1,2,5).xlsx 」